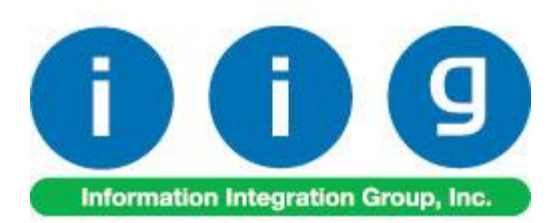

# **Consignment Merchandise Processing For Sage 100 2016**

457 Palm Drive Glendale, CA 91202 818-956-3744 818-956-3746 [sales@iigservices.com](mailto:sales@iigservices.com)

[www.iigservices.com](http://www.iigservices.com/)

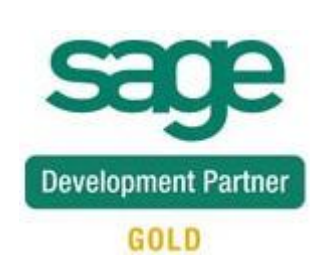

Information in this document is subject to change without notice. No part of this document may be reproduced or transmitted in any form or by any means, electronic or mechanical, for any purpose without the express written consent of Information Integration Group, Inc.

#### **TRADEMARKS**

*MS-DOS* and *Windows* are trademarks of Microsoft Corporation.

SAGE 100 (formerly Sage ERP MAS 90 and 200) is registered trademark of Sage Software, Inc.

All other product names and brand names are service marks, and/or trademarks or registered trademarks of their respective companies.

 $\mathbf{2}$ 

### **Table of Contents**

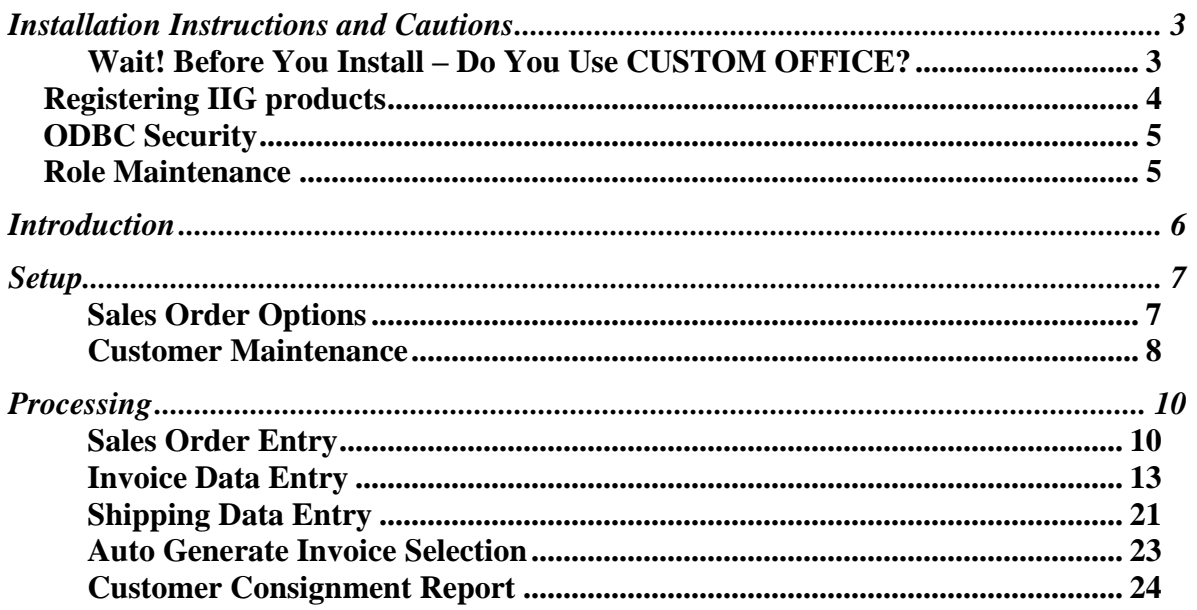

### <span id="page-3-0"></span>Installation Instructions and Cautions

*PLEASE NOTE: SAGE 100 must already be installed on your system before installing any IIG enhancement. If not already done, perform your SAGE 100 installation and setup now; then allow any updating to be accomplished automatically. Once SAGE 100 installation and file updating is complete, you may install your IIG enhancement product by following the procedure below.*

#### <span id="page-3-1"></span>*Wait! Before You Install – Do You Use CUSTOM OFFICE?*

*THIS IS AN IMPORTANT CAUTION: If you have Custom Office installed, and if you have modified any SAGE 100 screens, you must run Customizer Update after you do an enhancement installation.* 

*But wait! BEFORE you run Customizer Update, it is very important that you print all of your tab lists. Running Customizer Update will clear all Tab settings; your printed tab list will help you to reset your Tabs in Customizer Update. Custom Office is installed on your system if there is an asterisk in the title bar of some of the screens. The asterisk indicates that the screen has been changed.*

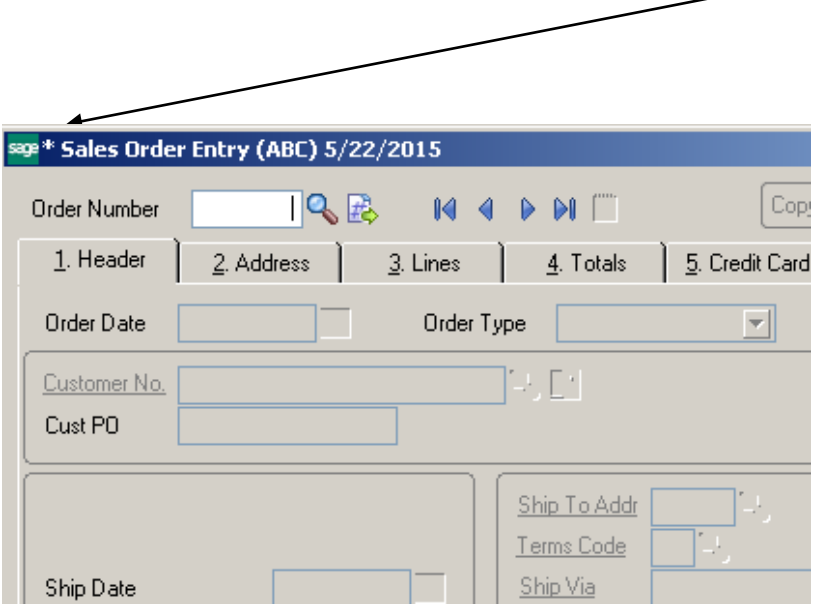

An *asterisk* in a window's title bar indicates that the screen has been modified. This means that **Custom Office** is installed.

Follow all the instructions on this page before you run **Customize Update**!

INFORMATION INTEGRATION GROUP 877.475.4092 457 PALM DRIVE WWW.IIGSERVICES.COM GLENDALE, CA 91202

### <span id="page-4-0"></span>Registering IIG products

IIG Enhancement should be registered to be able to use it. If registration is not performed, the enhancement will work in a demo mode for a limited time period. The registration can be still done during the demo period.

Select the **IIG Product Registration** program under the **Library Master Setup** menu of the SAGE 100 .

If this option is not listed under the Library Master Setup menu, go to the main menu, and select **Run** from the **File** menu. Type in SVIIGR and click **OK**.

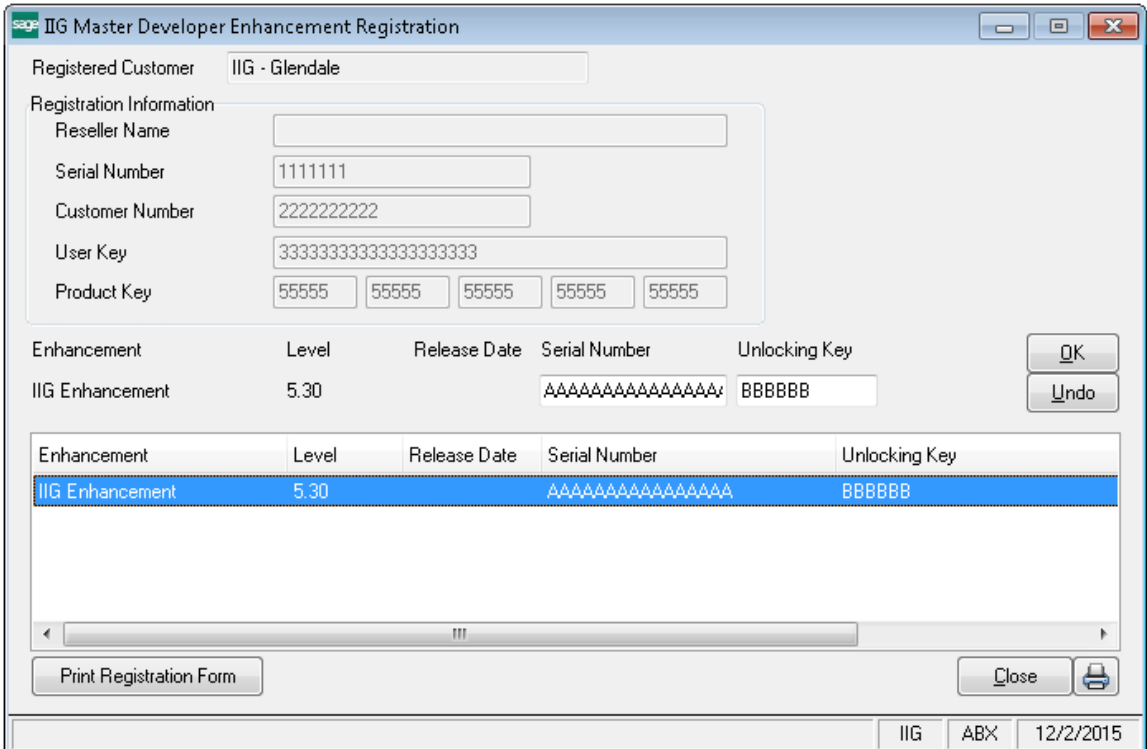

Enter **Serial Number** and **Unlocking Key** provided by IIG, and click **OK**.

If multiple IIG Enhancements are installed, Serial Numbers and Unlocking Keys should be entered for each enhancement.

Use the **Print Registration Form** button to print IIG Registration Form.

### <span id="page-5-0"></span>**ODBC Security**

After installing an **IIG Enhancement**; it is **very important to verify** whether or not the **Enable ODBC Security within Role Maintenance** check box is selected in the **System Configuration** window of your system. If it is selected you must assign ODBC security permissions and allow access to custom data tables/fields for the Roles defined in your system.

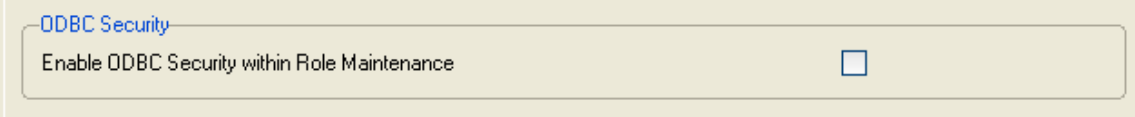

### <span id="page-5-1"></span>Role Maintenance

After installing an **IIG Enhancement**, permissions must be configured for newly created Tasks and Security Events.

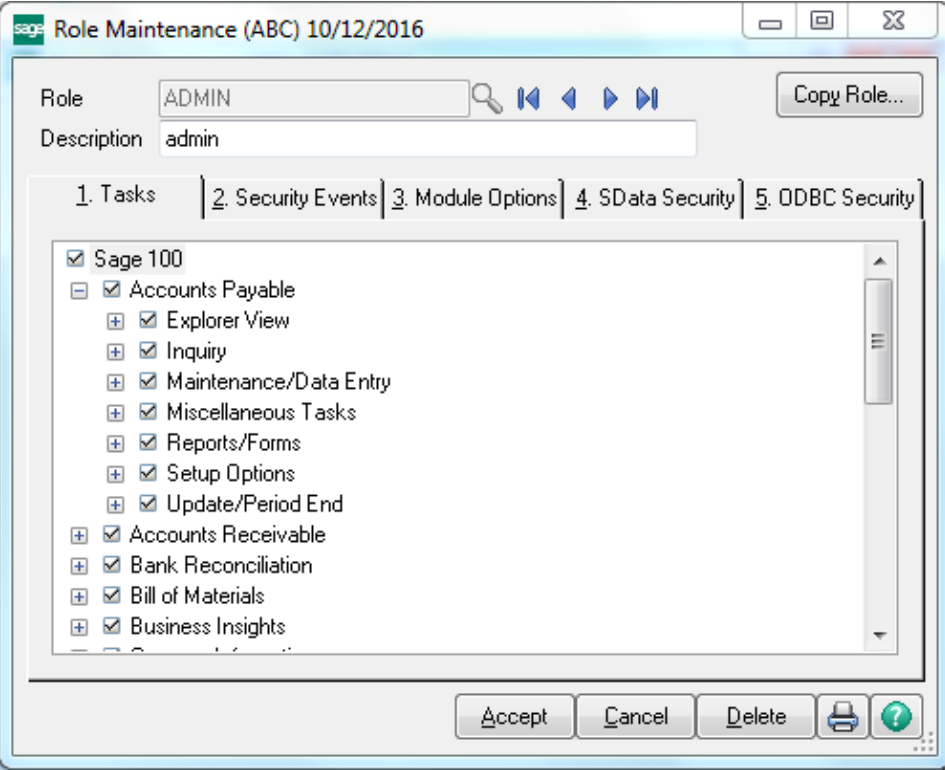

## <span id="page-6-0"></span>Introduction

The CMP enhancement is intended for tracking Merchandise on consignment. Different Consignment warehouse can be specified for each Special **Consignment Sales Orders** and corresponding **Consignment Invoices** can be entered. The program provides **Billing Notations** and **Vendor Returns** in addition. Consignment Orders can be shipped with standard Shipping Data Entry.

## <span id="page-7-0"></span>Setup

### <span id="page-7-1"></span>*Sales Order Options*

Before starting to use the CMP enhancement the user can set up some CMP related options in the **Sales Order Options** window.

The **CMP Setup** tab is intended for entering CMP related information:

1. The next automatic **CM Order** and **Invoice** numbers, according to your numbering system.

2. The next **Billing Notation**, and **Vendor Return numbers.**

3. Information about how your company retains **Consignment Detail** information.

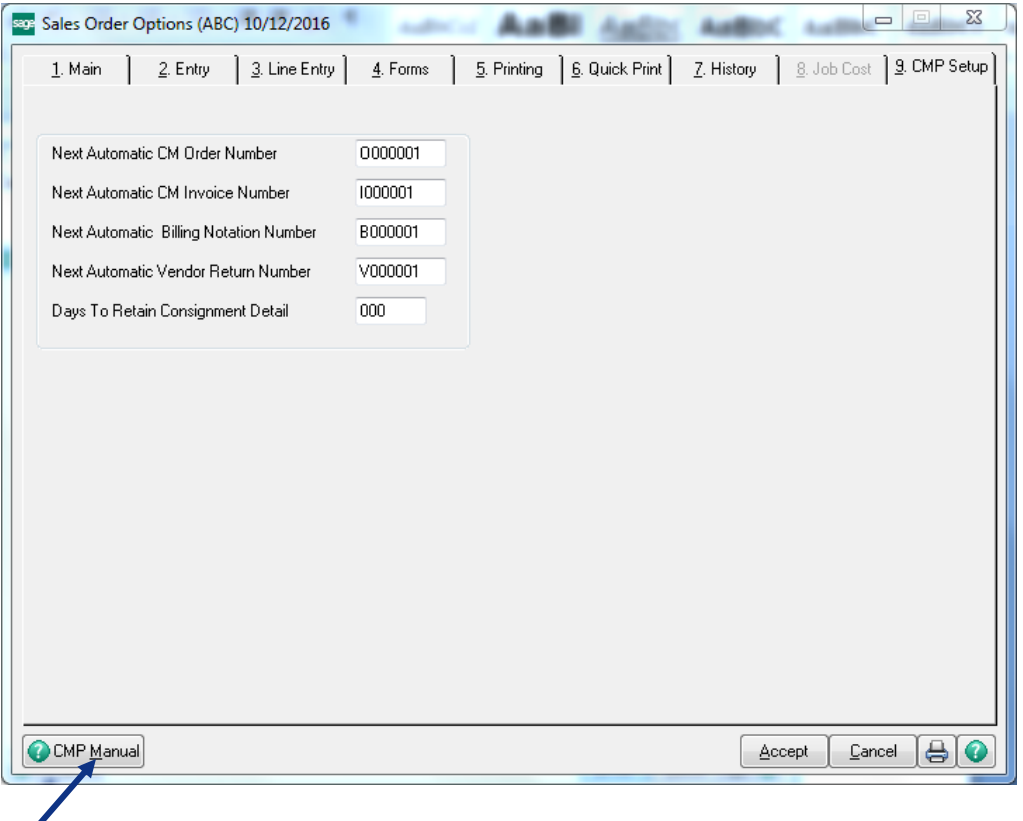

The Manual button allows for viewing CMP enhancement document in a PDF format.

#### <span id="page-8-0"></span>*Customer Maintenance*

A CMP warehouse should be assigned to a Customer in order to process consignment orders for the customer. Select the **Customer Maintenance** program in the **Accounts Receivable Main** menu.

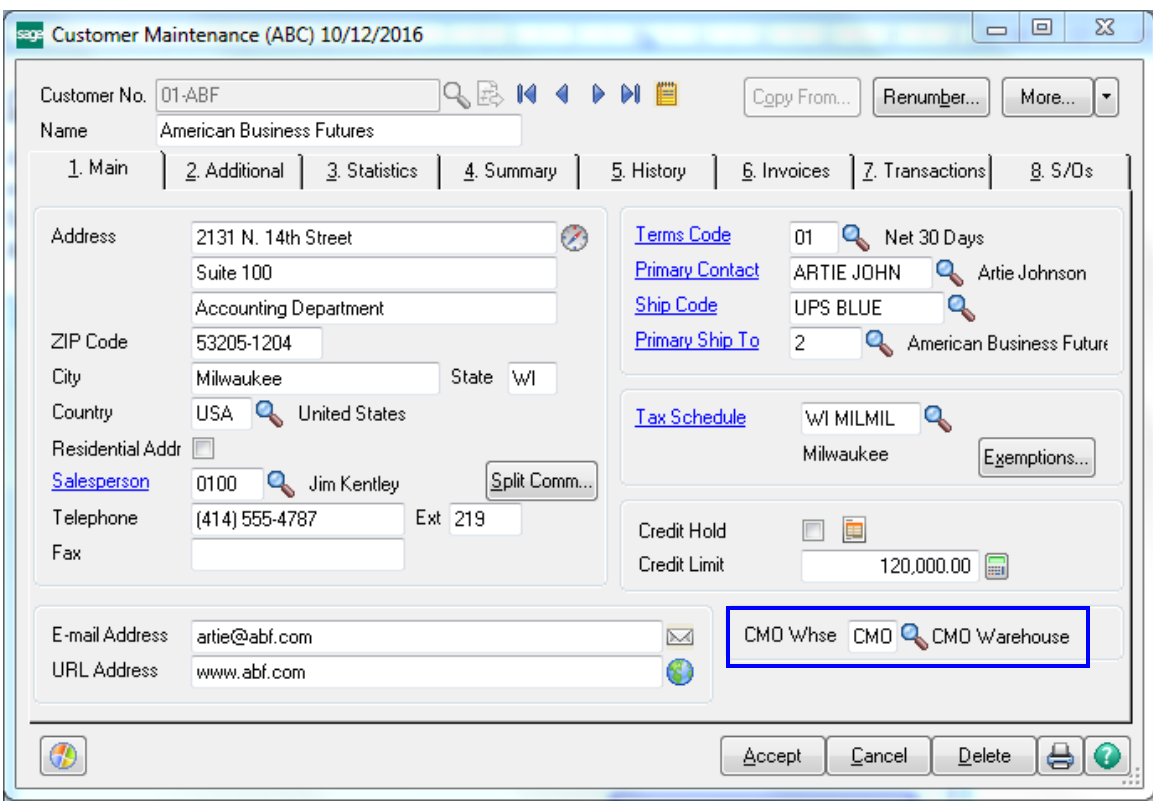

User can assign a CMO Warehouse to the selected Customer.

Enter/select the warehouse code in the **CMO Whse** field.

*Note: The warehouse code specified as CMO Warehouse should take part only in the Consignment transactions.*

The **CMO Whse** field information is included in the **Customer Listing** printout.

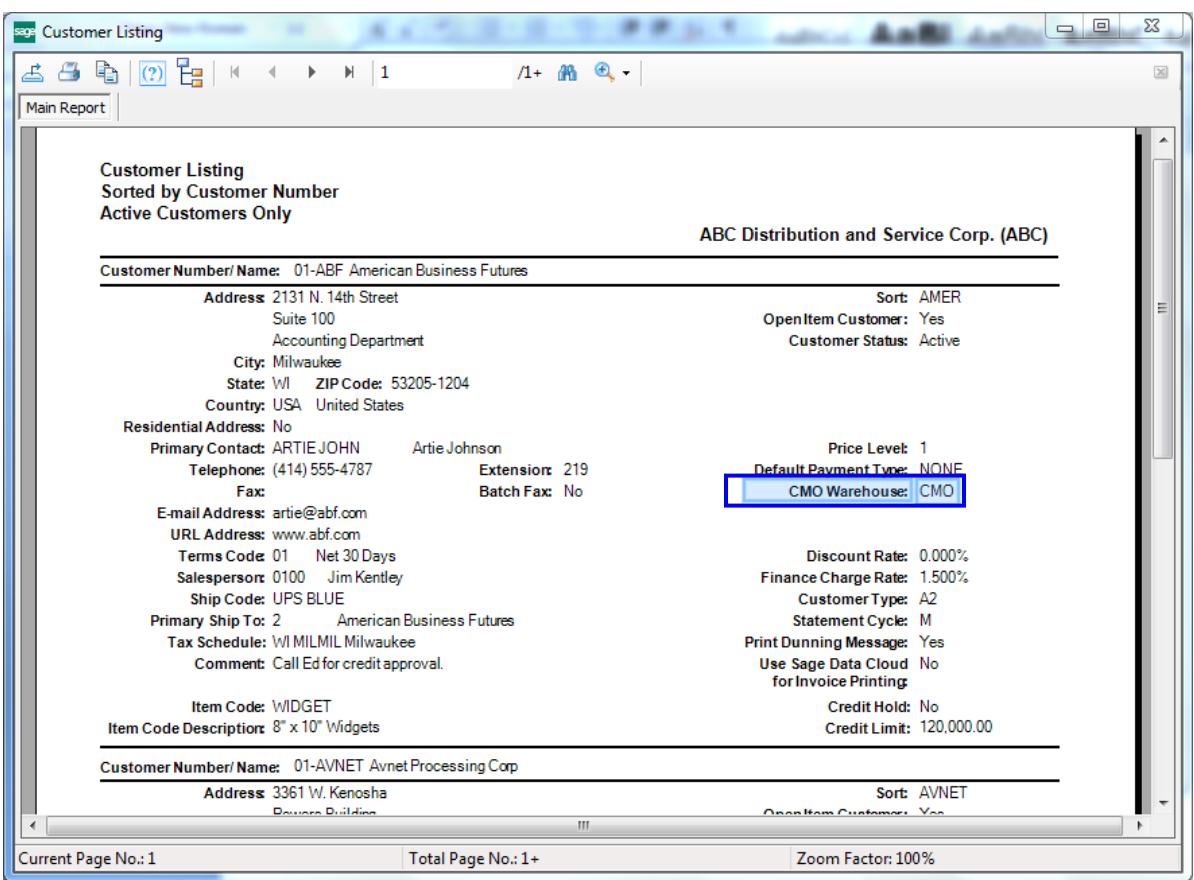

### <span id="page-10-0"></span>**Processing**

#### <span id="page-10-1"></span>*Sales Order Entry*

Select the **Sales Order Entry** program in the **Sales Order Main** menu.

The **Next CM Order No.** (CMO) button has been added to enable entering new CM Order under automatically assigned order number.

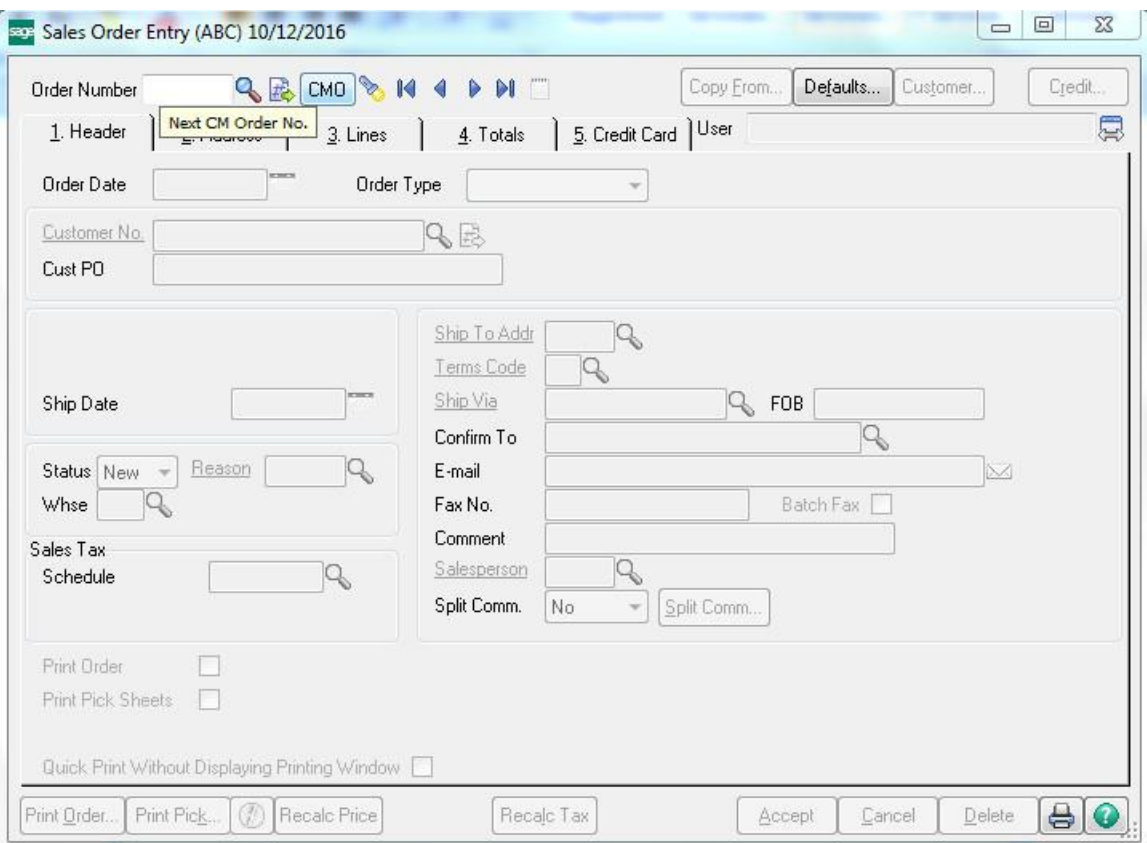

The **Next CM Order Number** field displays the default value set in the Sales Order Options.

Click the **Defaults** button on the **Sales Order Entry** screen to open the **Default Values for Sales Order Entry** screen.

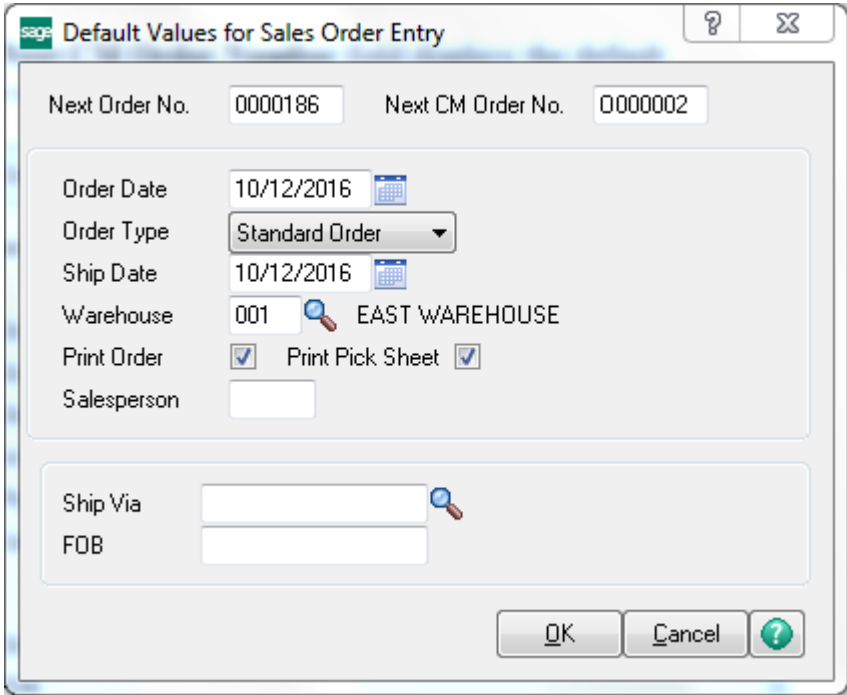

Click the **Credit** button to display the **Customer Credit History** screen for the Customer.

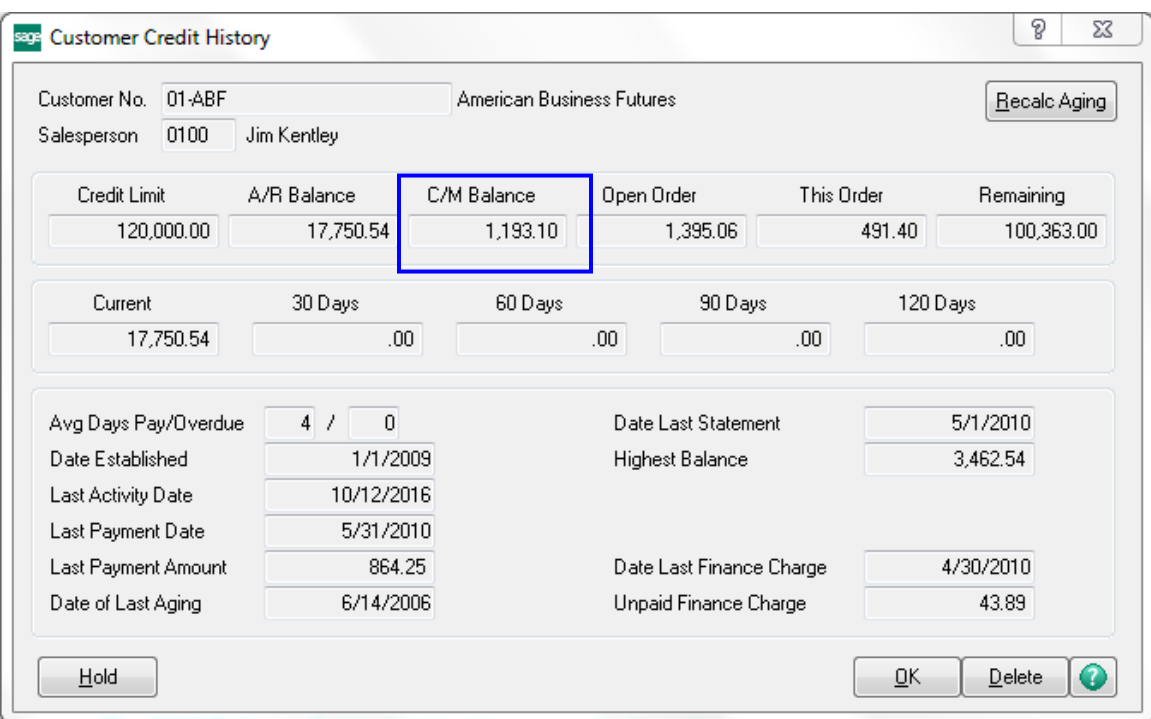

The **C/M Balance** field added in this screen displays the Consignment Merchandise balance.

On the **Lines** tab of the **Sales Order Entry** screen, the DC (Discount), DS (Drop Ship), and CM (Commission) check boxes cannot be selected for Consignment Merchandise Orders.

Kits, miscellaneous and special items cannot be processed in a CMO.

#### <span id="page-13-0"></span>*Invoice Data Entry*

Select the **Invoice Data Entry** option in the **Sales Order Main** menu.

The **Next CM Invoice No.** (CMI) button is added to enable entering a new CM Invoice. By clicking the **CMI** button an invoice number is automatically assigned.

The **Next Billing Notation No.** (BN) button has been added to enable the user to enter new Billing Notation. By clicking the **BN** button a number is automatically assigned to the entry.

The **Next Vendor Return No.** (VR) button has been added to enable the user to enter new Vendor Return. By clicking the **VR** button a number is automatically assigned to the entry.

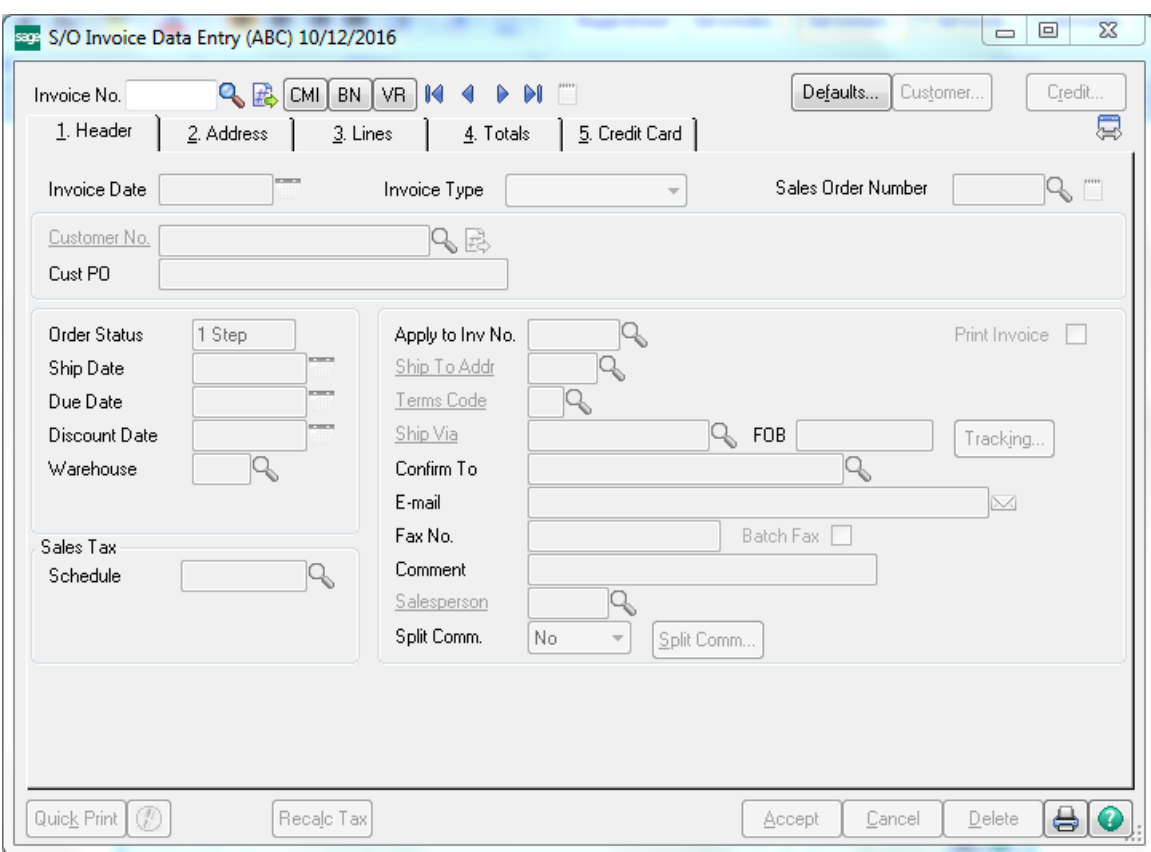

Click the **Defaults** button to open the **Default Values for S/O Invoice Data Entry** screen.

The **Next CM Invoice Number**, **Next Billing Notation Number**, and **Next Vendor Return Number** fields display the default values set in the **Sales Order Options**.

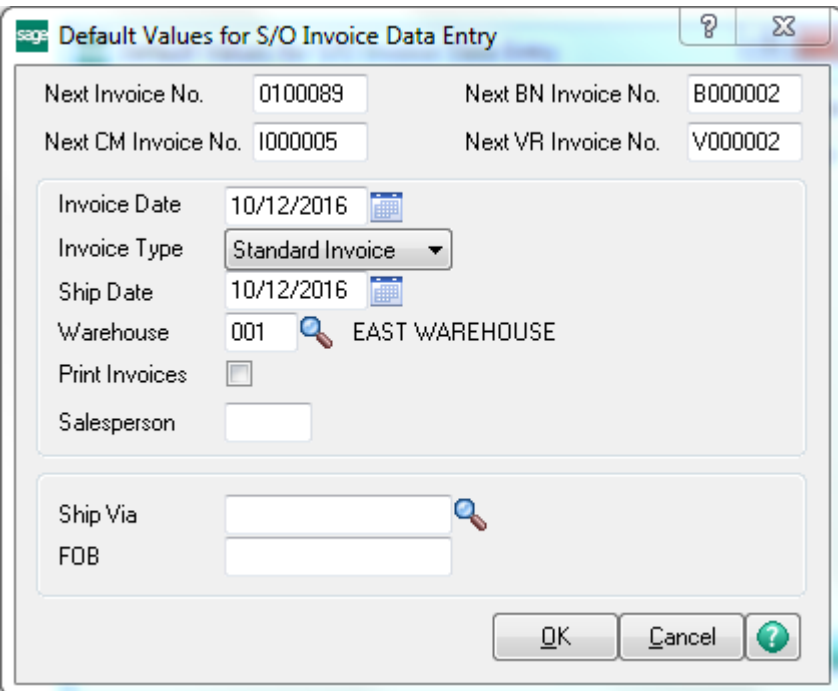

If a new CM Invoice is entered, the **CMO Warehouse** field appears and displays the code of the warehouse specified as the default in the Customer Maintenance program.

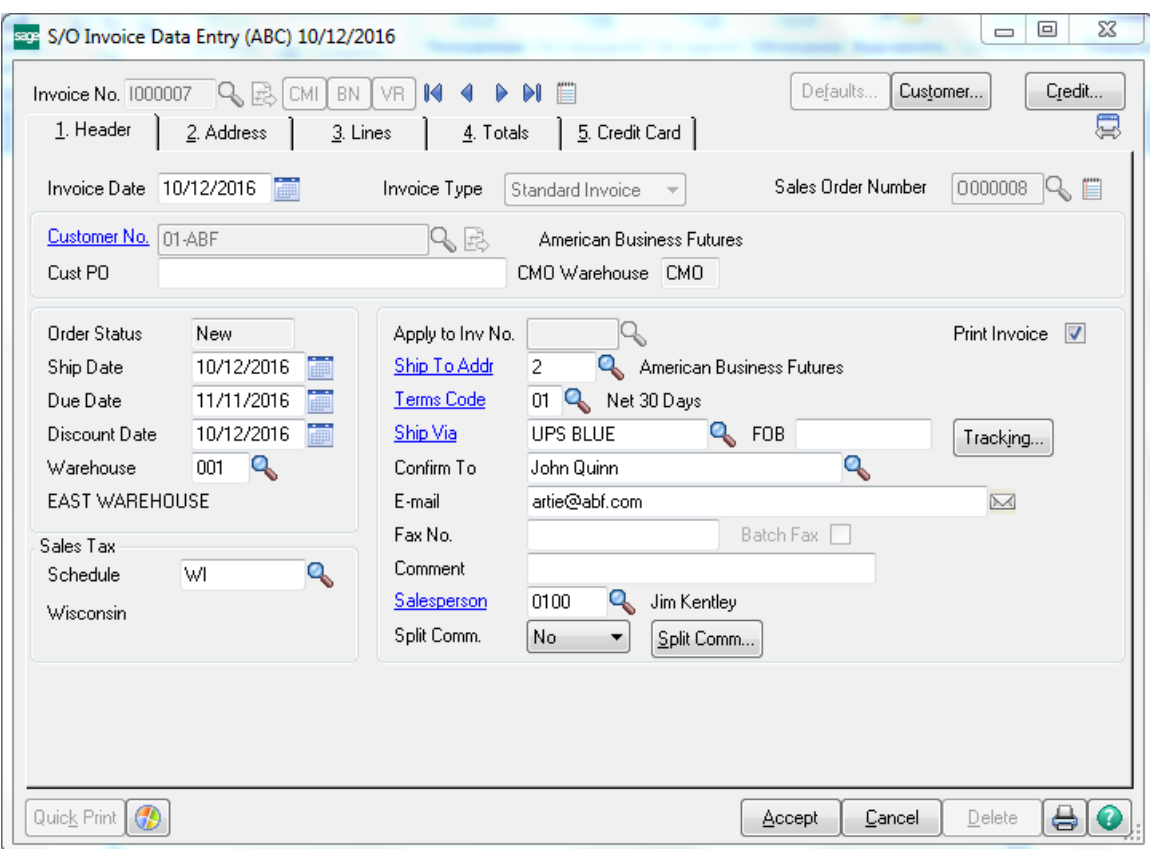

Click the **Credit** button to display the **Customer Credit History**  screen.

The **Customer's** credit history is displayed.

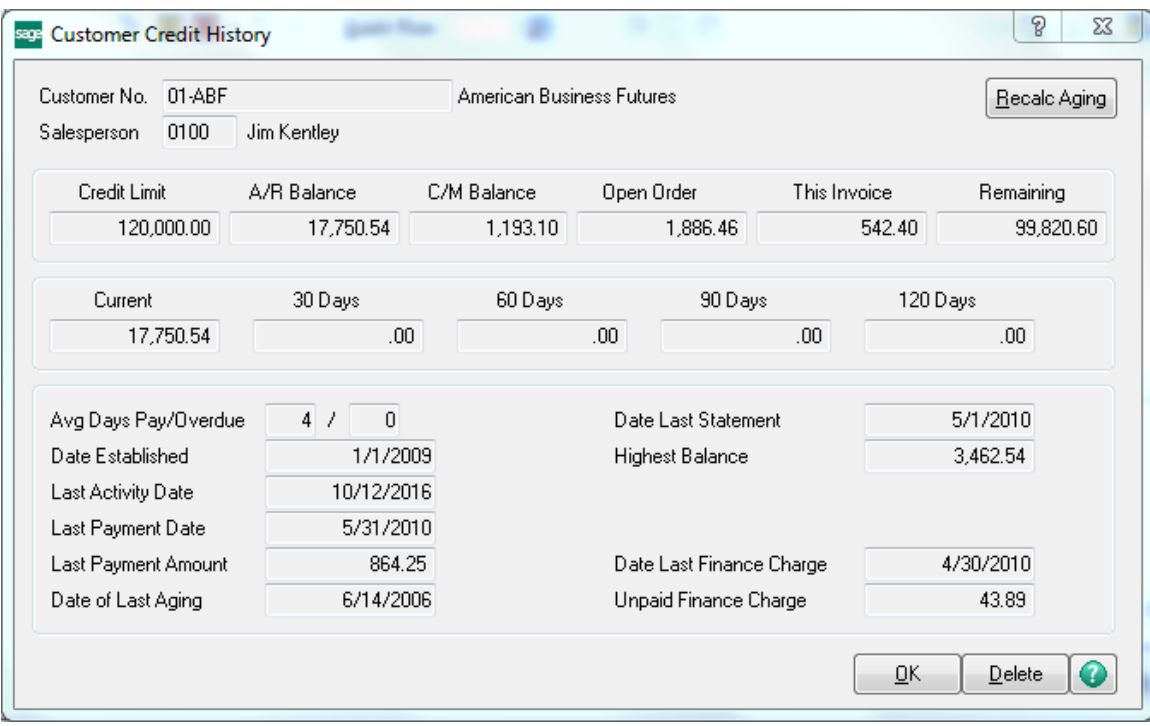

The added **C/M Balance** field on this screen displays the Consignment Merchandise balance.

On the **Lines** tab of the **Invoice Data Entry** screen, the DC (Discount), DS (Drop Ship), and CM (Commission) check boxes cannot be selected for Consignment Merchandise Invoices.

Kits, miscellaneous and special items cannot be processed in the invoices for CM Orders.

In case of **Billing Notations** and **Vendor Returns**, when the Item Number is entered, the following screen is displayed:

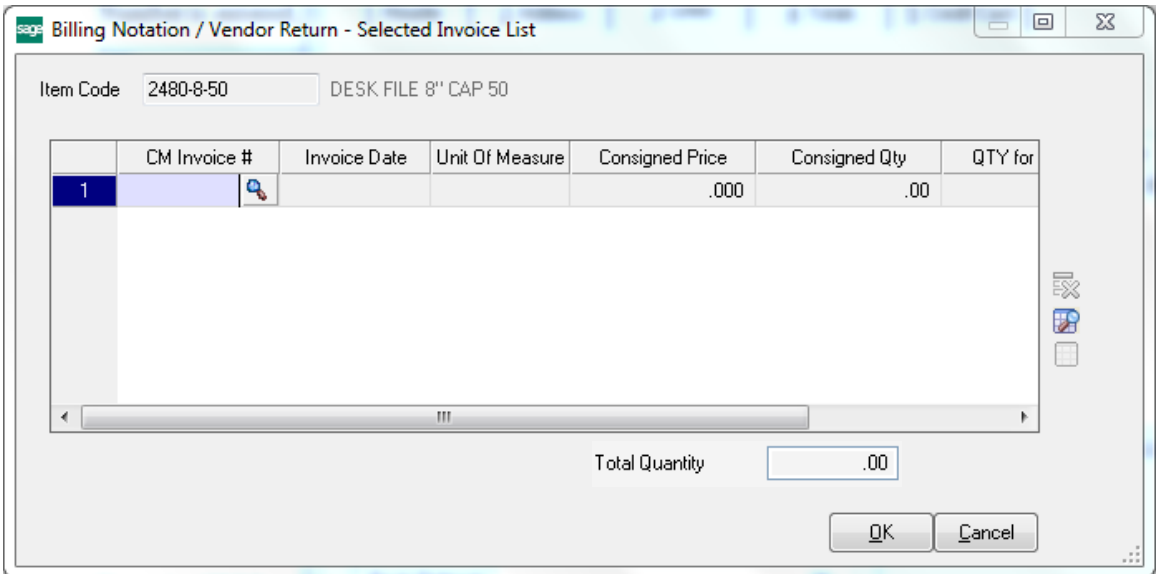

Enter the **CM Invoice Number** to be distributed.

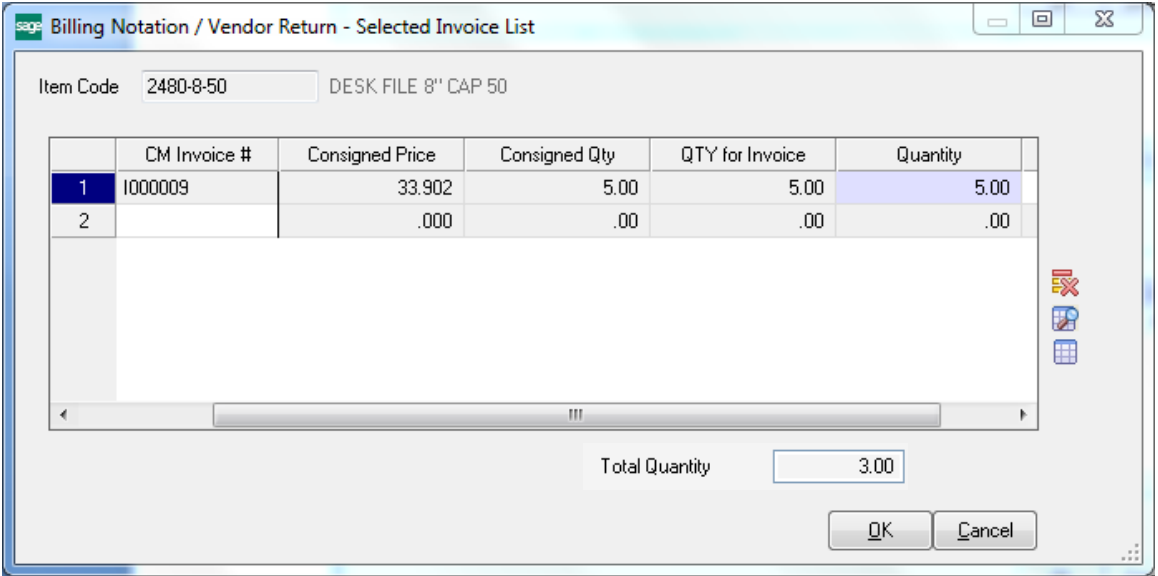

When the CM Invoice Number is entered, the default values are displayed in the following fields:

- Consignment Merchandise Invoice Date.
- Consigned Price for Consignment Merchandise item.

- Consigned Quantity for the Consignment Merchandise Invoice.
- Available Quantity in Inventory.

The **Quantity** field is populated with **QTY** for Invoice by default and can be changed here. For Lot/serial Items the Distribution screen is opened.

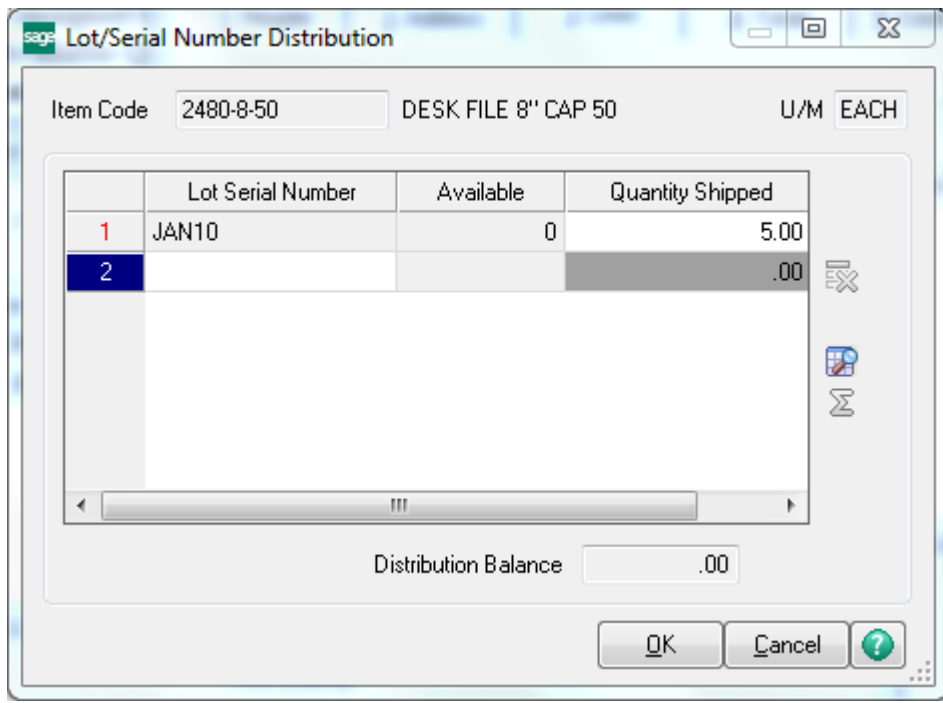

The quantity distributed here will be shipped through the created Billing Notation.

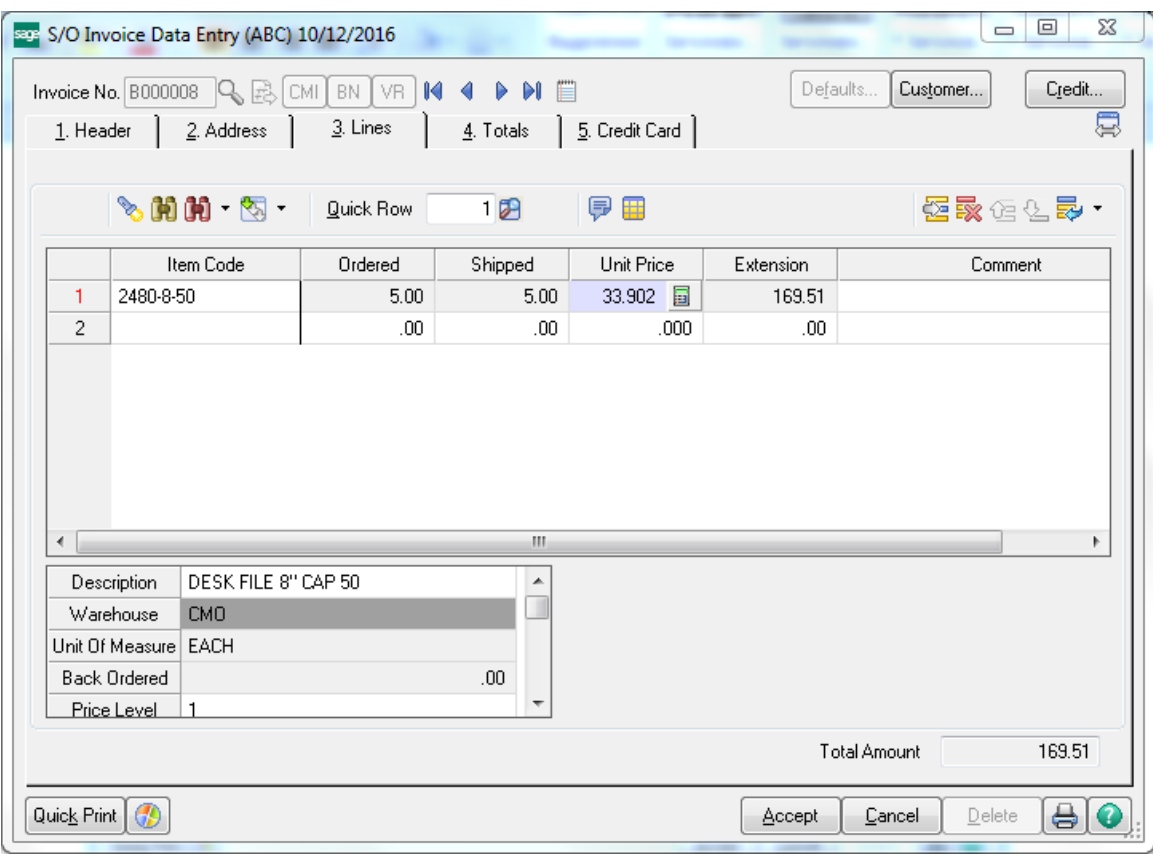

If selection of more than one CM invoices is required, click on the **Lookup** button (Show All Invoices) on the right side of the screen.

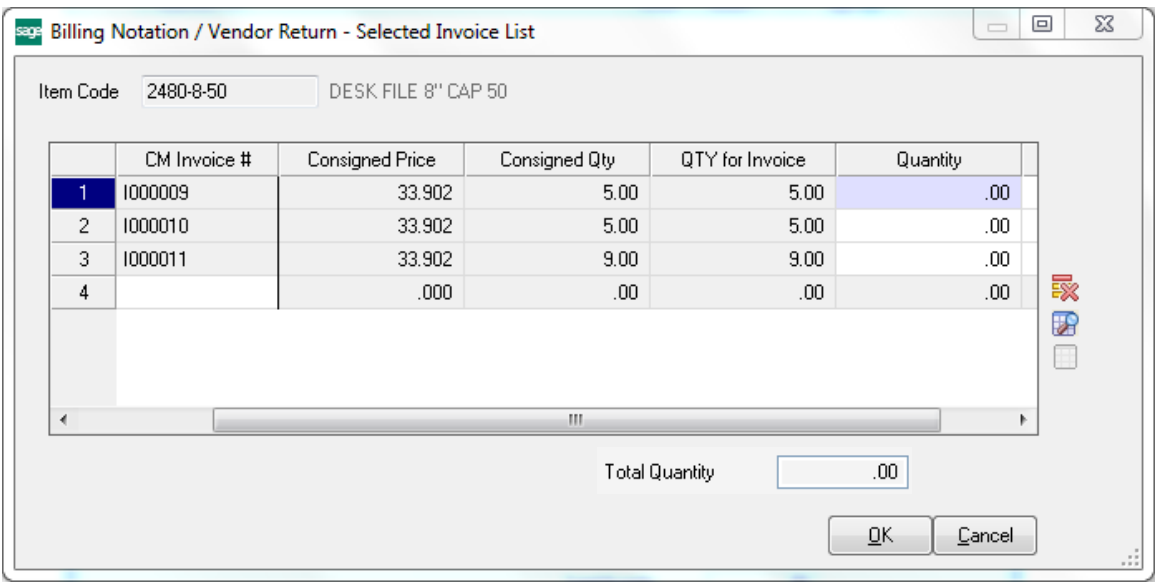

All the CM Invoices for the selected item will be loaded. Enter quantity and price information for every CM invoice being billed Click on "OK" button and process selected CM invoices.

### <span id="page-21-0"></span>*Shipping Data Entry*

Select the **Shipping Data Entry** program under the **Sales Order Shipping** menu.

You can ship a CMO order in the **Shipping Data Entry**. After selecting a CMO order the **CMO Whs** field becomes visible displaying the CMO Warehouse specified for the Customer of the selected CMO order.

Here is an example of CMO shipping.

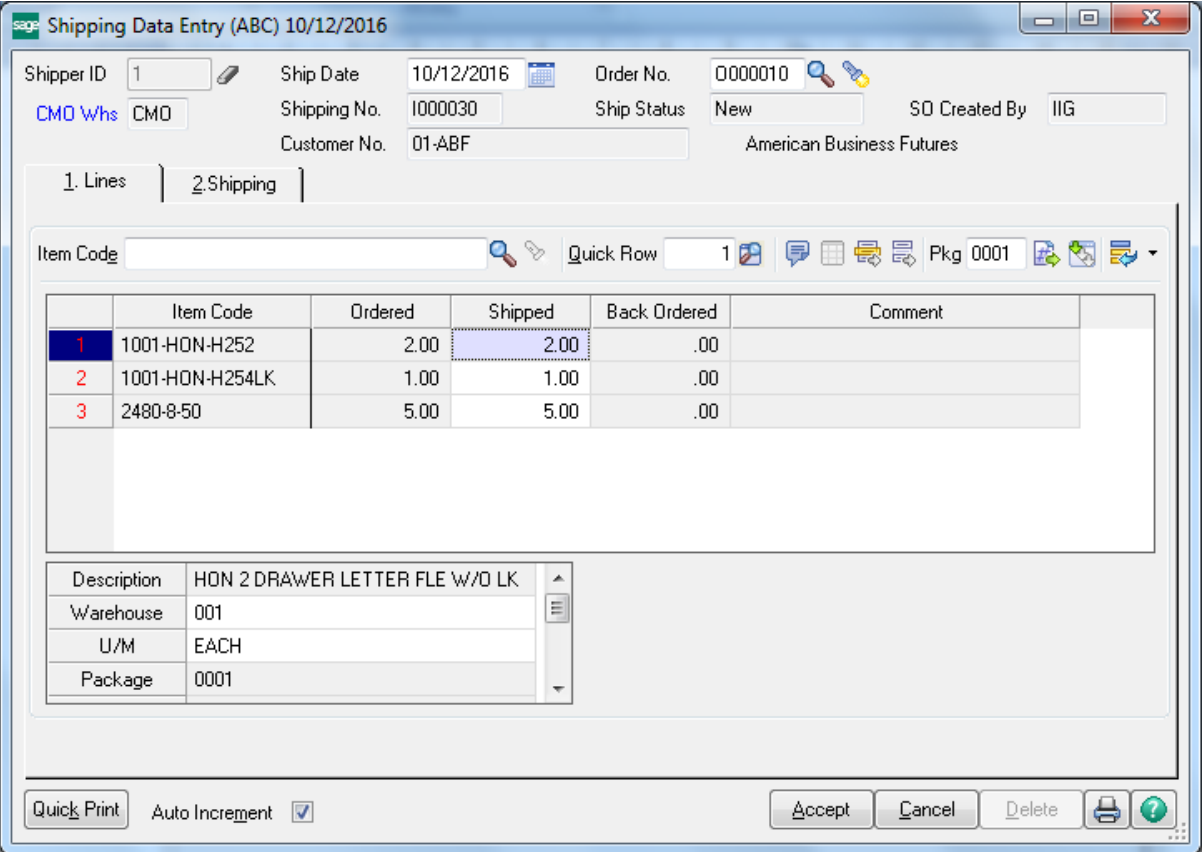

This is the corresponding CMI invoice of the displayed shipping:

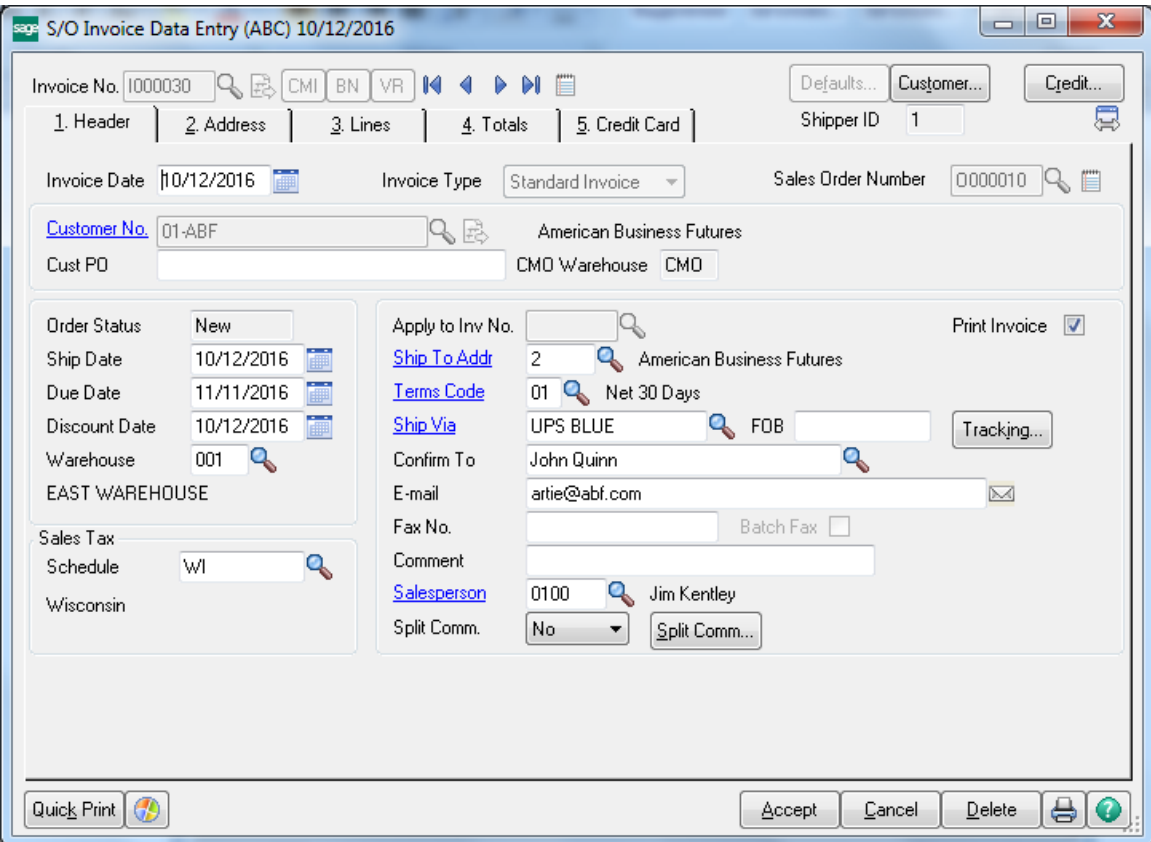

### <span id="page-23-0"></span>*Auto Generate Invoice Selection*

The **Auto Generate Invoice Selection** program has been modified to generate Consignment Invoices, too.

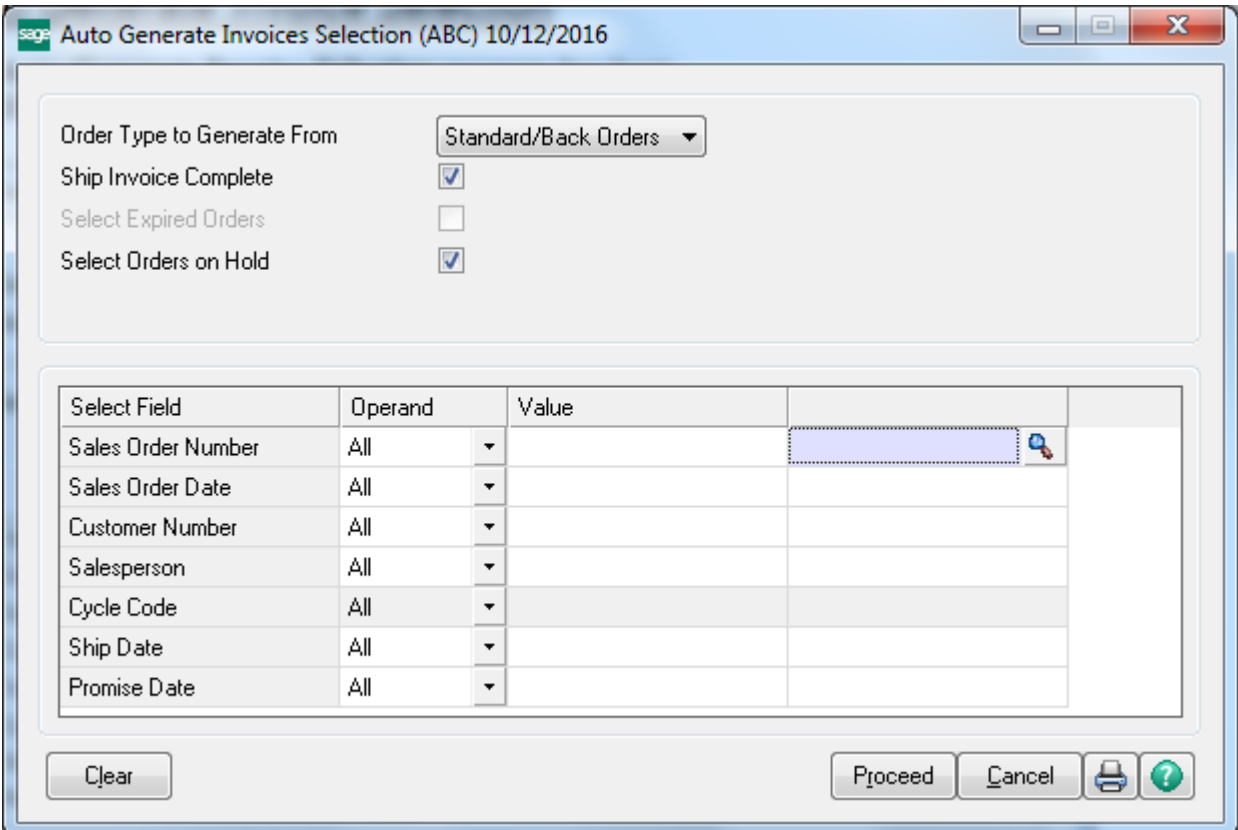

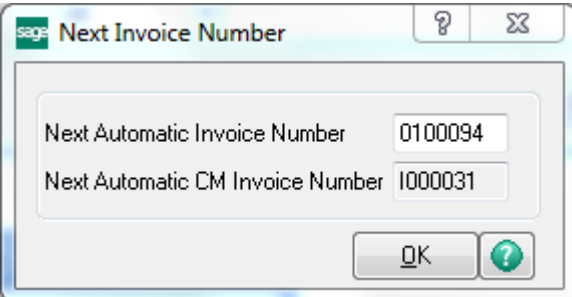

The **Next Automatic CM Invoice Number** field has been added to the Next Invoice Number screen opened when generating selected invoices, to display the next Number of CM Invoice to be generated.

INFORMATION INTEGRATION GROUP **877.475.4092** 457 PALM DRIVE WWW.IIGSERVICES.COM GLENDALE, CA 91202

### <span id="page-24-0"></span>*Customer Consignment Report*

The **Customer Consignment Report** program, under the **Accounts Receivable Reports** menu, is used to display and print a report of customers who have consignment items assigned.

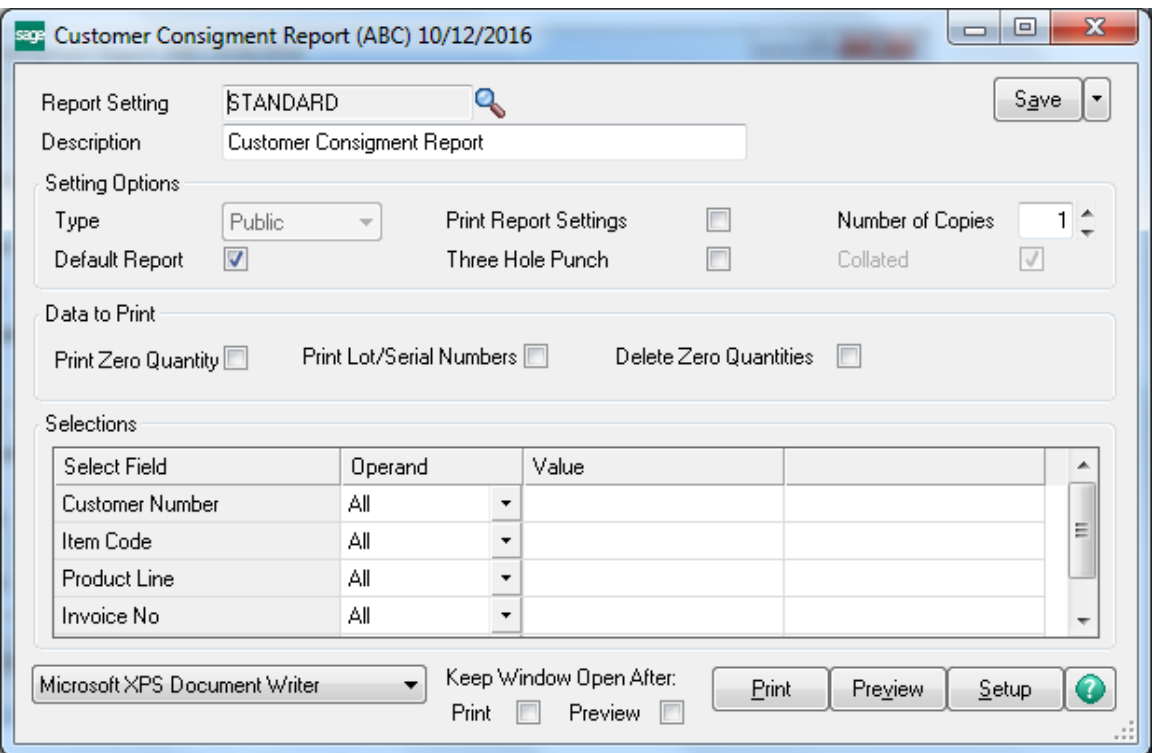

On the **Main** tab, check the **Print Zero Quantities** box to include the items with zero quantities in the report.

Check the **Print Lot/Serial Numbers** box to include the Lot/Serial information in the report.

Check the **Delete Zero Quantities** to make the program delete the invoice line with zero quantity records after printing the report.

The report can be printed for ranges of selected **Customers**, **Items**, and **Product Lines**. Here is an example of printout:

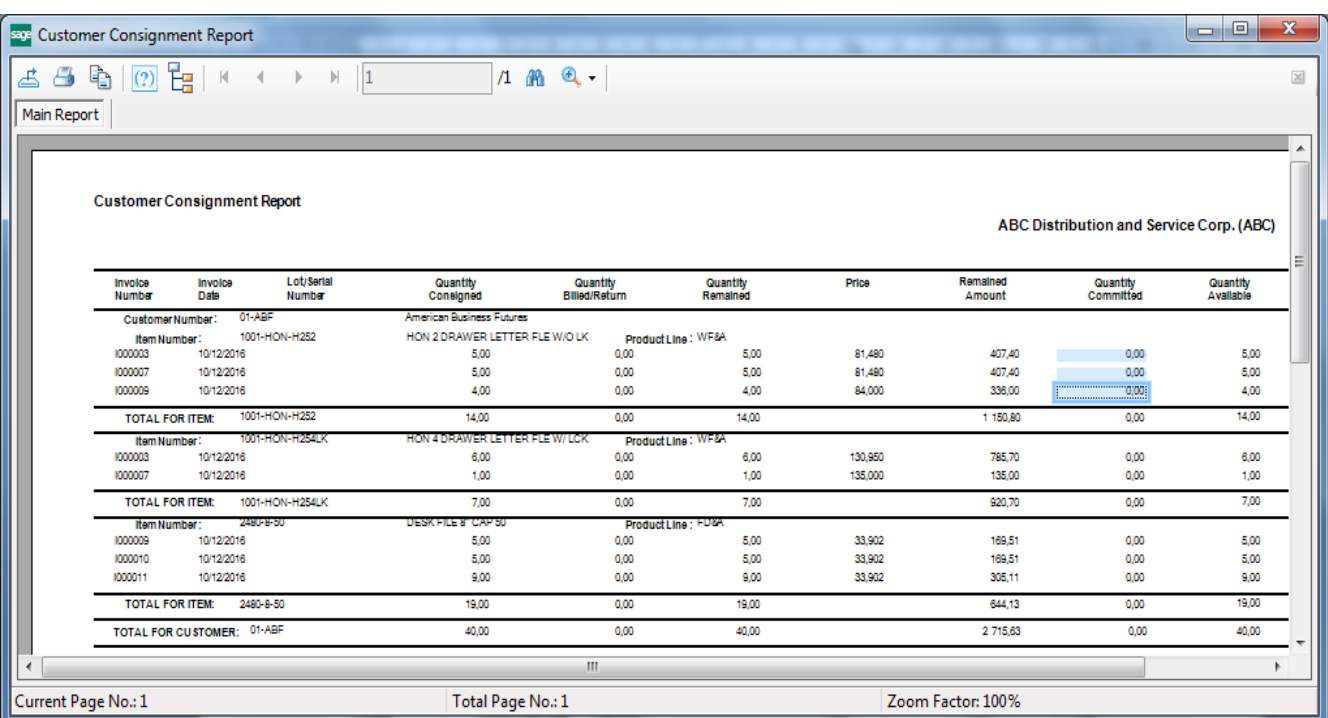